KEMIN ENERGIA

# GPS Pathfinder -ohjeisto

**Janne Pirttimaa 12.2.2013**

# SISÄLLYSLUETTELO

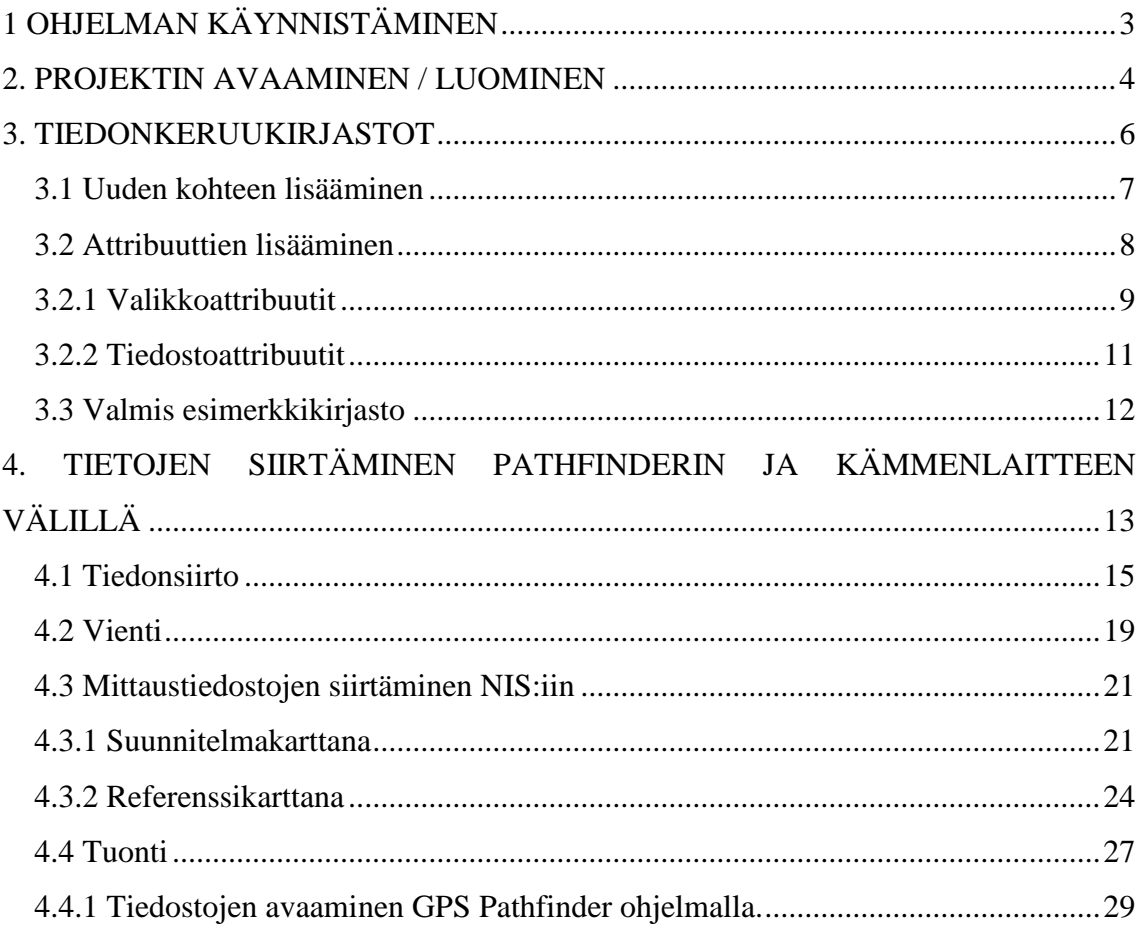

# <span id="page-2-0"></span>1 OHJELMAN KÄYNNISTÄMINEN

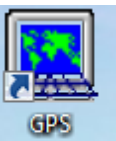

Käynnistä GPS pathfinder työpöydältä löytyvästä pikakuvakkeesta <sup>pathinda</sup>, tai käynnistä-valikosta => Gps Pathfinder.

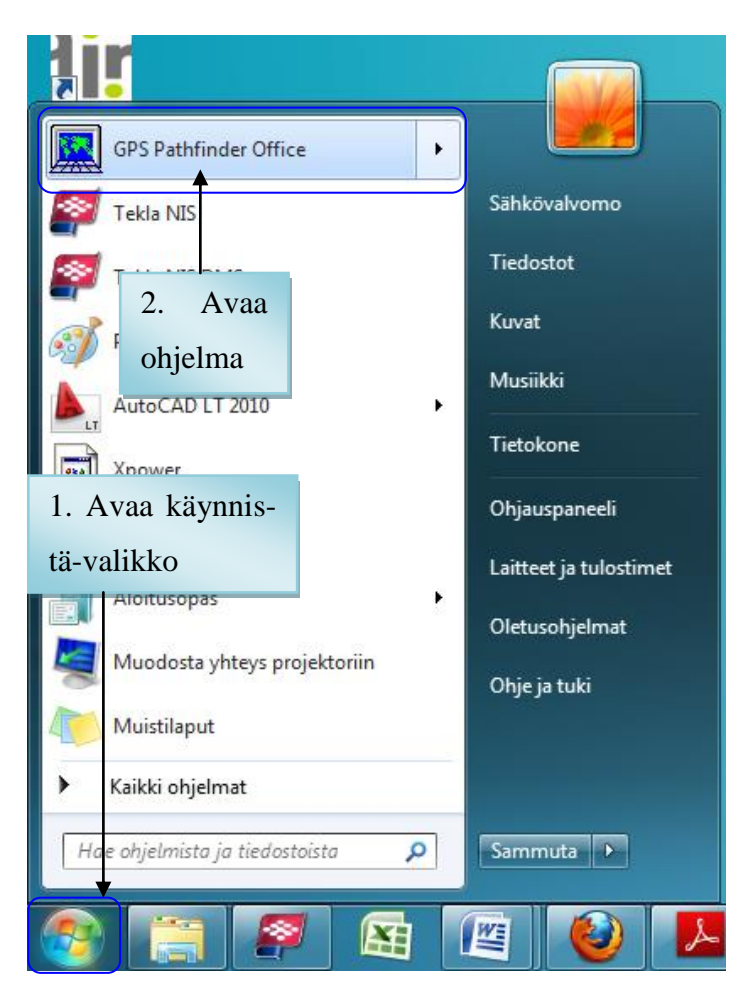

**Kuva 1. Käynnistäminen käynnistä valikon kautta**

#### <span id="page-3-0"></span>2. PROJEKTIN AVAAMINEN / LUOMINEN

Ensimmäiseksi ohjelman auettua valitaan projekti (kuva 2). Listasta löytyvät vanhat projektit, ne aukeavat valitsemalla listasta haluttu projekti ja painamalla OK painiketta. Mikäli halutaan luoda uusi projekti painetaan "Uusi" -painiketta. Myös vanhoja projekteja voi muokata "Muokkaa..." –painikkeella. Painikkeesta avautuu saman näköinen ikkuna kun luotaisiin uutta projektia (kuva 3). Valinnat hyväksytään "OK" painikkeella. Oletuskansioiden nimiä ja polkuja voi halutessaan muokata, tämä ei ole pakollista ja kaikki toimii myös oletusasetuksilla.

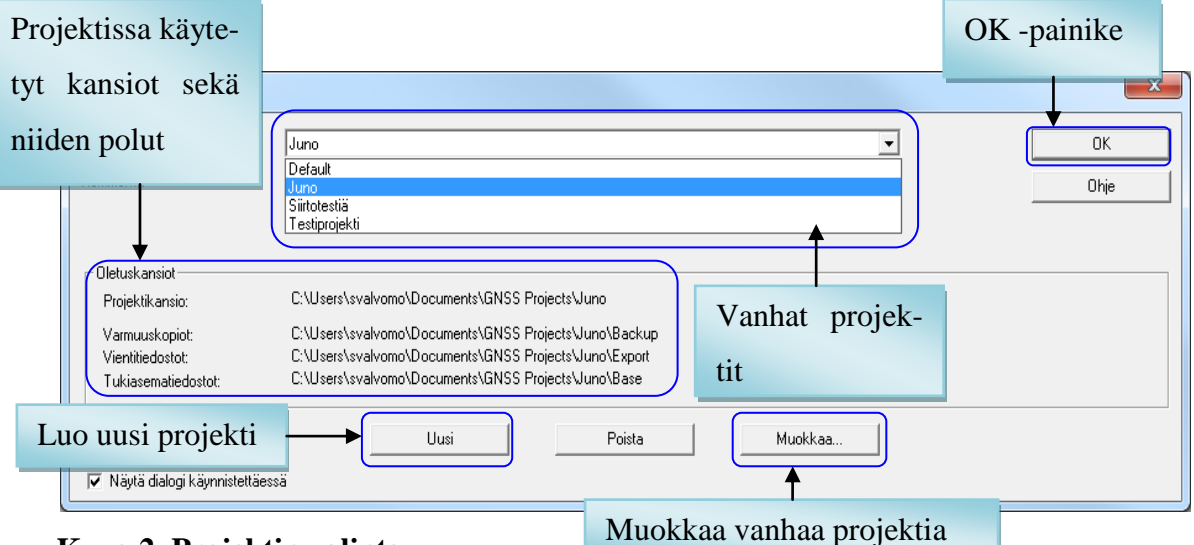

**Kuva 2. Projektin valinta**

|                          | Nimeä projekti                            | $\sim$          |
|--------------------------|-------------------------------------------|-----------------|
| Projektikansiot          |                                           | Oletuskansioi-  |
| Projektin nimi:          |                                           | den vaihtaminen |
| Kommentti:               | 12. Helmikuuta 2013 8:35:11               |                 |
| Projektikansio:          | C:\Users\svalvomo\Documents\GNSS Projects | Selaa           |
| Varmuuskopioiden kansio: | Backup                                    | Selaa           |
| Vientikansio:            | Export                                    | Selaa           |
| Tukiasematied, kansio:   | Base                                      | Selaa           |
| 0K                       | Peruuta<br>Ohje<br>Oletus                 |                 |

**Kuva 3. Uuden projektin luominen / vanhan projektin muokkaaminen**

Ohjelman avauduttua näkymä on kuvan 4 mukainen (mikäli näytölle ei ole lisätty ikkunoita). Kuvassa 5 on esitelty ohjelmassa eniten käytetyt painikkeet.

| <b>M</b> GPS Pathfinder Office                                  | <b>POSTAGE AND STATE</b> |
|-----------------------------------------------------------------|--------------------------|
| Tiedosto Muokkaa Näytä Tiedot Apuohjelmat Asetukset Ikkuna Ohje |                          |
| $-160$ 405 GB                                                   |                          |
|                                                                 |                          |
|                                                                 |                          |
|                                                                 |                          |
|                                                                 |                          |
|                                                                 |                          |
|                                                                 |                          |
|                                                                 |                          |
|                                                                 |                          |
|                                                                 |                          |
| 第二章 御礼 野津 学生 学                                                  |                          |
|                                                                 |                          |
|                                                                 |                          |
|                                                                 |                          |
|                                                                 |                          |
|                                                                 |                          |
|                                                                 |                          |
|                                                                 |                          |
|                                                                 |                          |
|                                                                 |                          |
|                                                                 |                          |
|                                                                 |                          |
|                                                                 |                          |
|                                                                 |                          |
|                                                                 |                          |
|                                                                 |                          |
|                                                                 |                          |
|                                                                 |                          |
|                                                                 |                          |
|                                                                 |                          |
|                                                                 |                          |
|                                                                 |                          |
|                                                                 |                          |
|                                                                 |                          |
|                                                                 |                          |
|                                                                 |                          |
|                                                                 |                          |
|                                                                 |                          |
|                                                                 |                          |
|                                                                 |                          |
|                                                                 |                          |
|                                                                 |                          |
|                                                                 |                          |
|                                                                 |                          |
|                                                                 |                          |
|                                                                 |                          |
|                                                                 |                          |
| Finland ETRS, ETRS-GK25, ETRF89, FIN2000                        | NUM                      |
|                                                                 |                          |

**Kuva 4. Ohjelman pääikkuna**

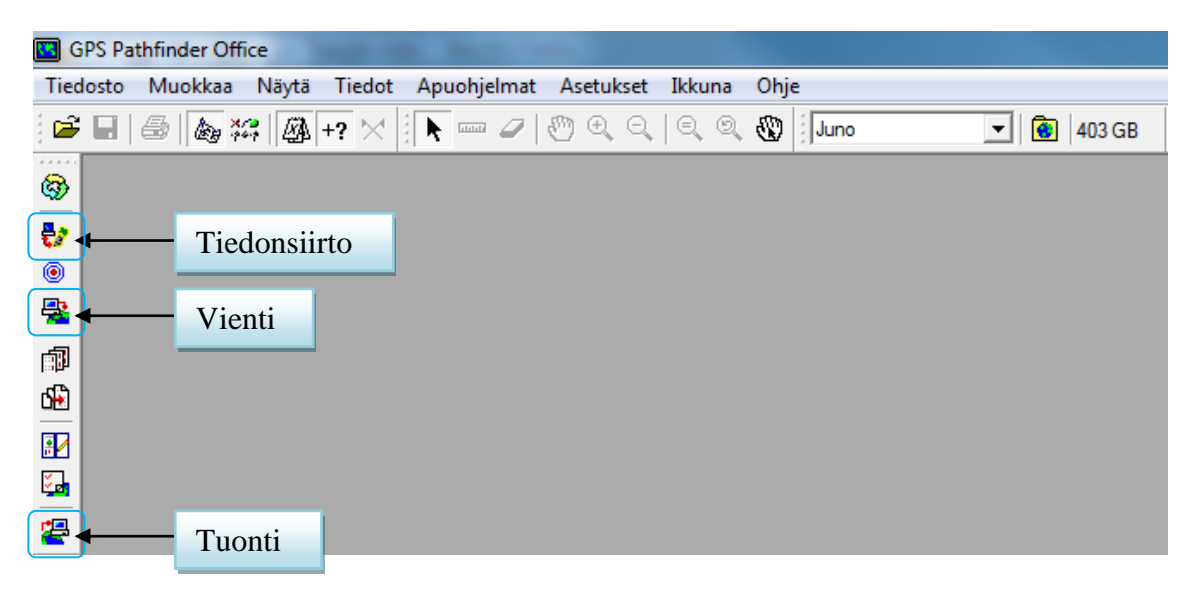

**Kuva 5. Ohjelman pääikkuna suurennettuna, tärkeimmät painikkeet.**

#### <span id="page-5-0"></span>3. TIEDONKERUUKIRJASTOT

Tiedonkeruukirjastoilla määritellään, mitä tietoja mitattavalta ominaisuustiedolta tallennetaan. Nämä tiedot tehdään ohjelmasta löytyvällä apuohjelmalla, joka on nimeltään kirjastoeditori. Kirjastoeditori avataan painamalla "Apuohjelmat" => "kirjastoeditori"

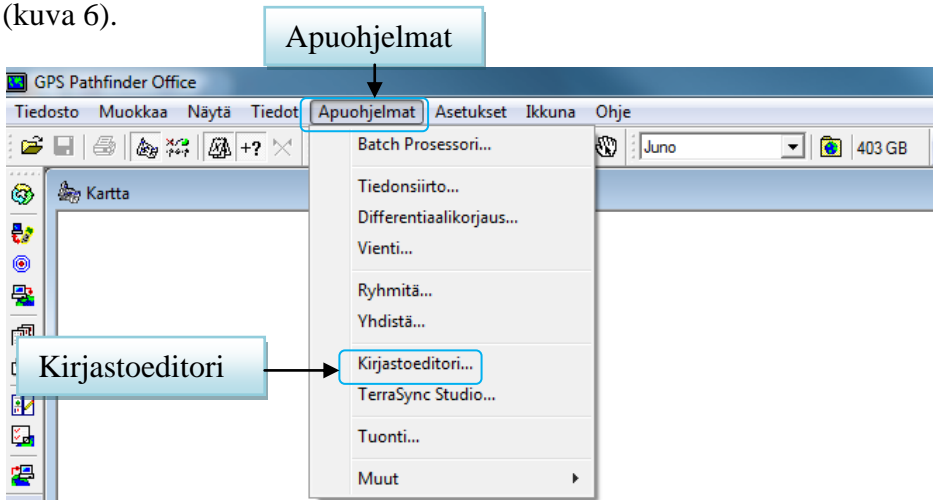

#### **Kuva 6. Kirjastoeditorin avaaminen**

Ensimmäiseksi kirjasto pitää nimetä, nimen maksimipituus on 20 merkkiä. Kirjastosta voi halutessaan myös antaa lisätietoja kommenttikenttään, kommentin maksimipituus on 35 merkkiä. Kommentit näkyvät Pathfinderissa mittaustiedostojen yhteydessä ja helpottavat kirjastoiden tunnistamista ja myöhempää käyttöä. Uusia kohteita lisätään "Uusi kohde" -painikkeella. **(Kohteille voidaan lisätä attribuutteja sen jälkeen kun kohde on luotu)**

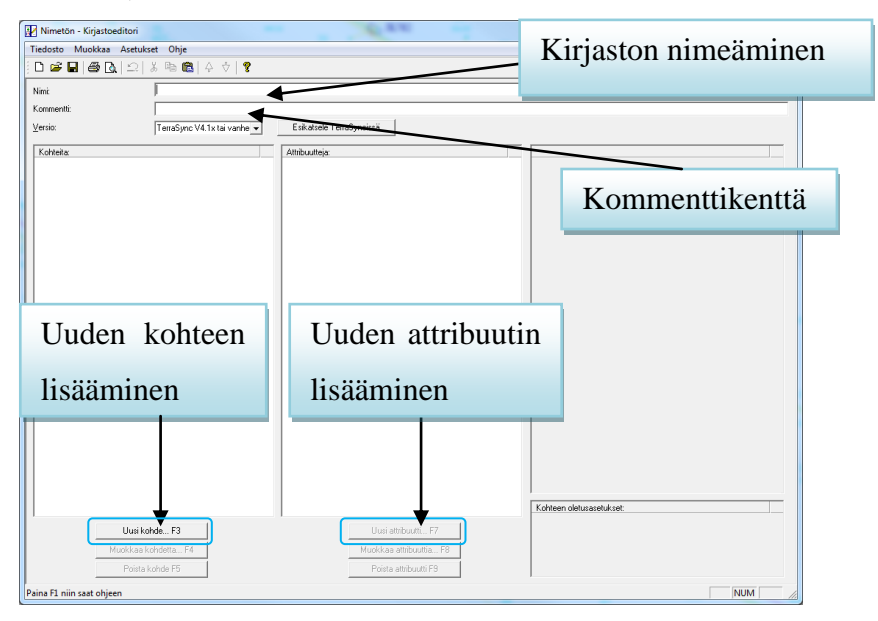

**Kuva 7. Kirjastoeditorin pääikkuna**

#### <span id="page-6-0"></span>3.1 Uuden kohteen lisääminen

Ennen kuin uuden kohteen voi luoda, kohde täytyy nimetä. Kohdetta voi myös kommentoida, kuten edellisessä kappaleessa jossa luotiin kirjastoa. Kohteelle määritellään myös luokitus, eli onko kyseinen kohde pistemäinen, viivamainen vai jokin alue. Piste valitaan kun mitataan esim. jakokaappia, viiva kun mitataan esim. kaapelia tai kaapeliojaa ja alue kun halutaan mitata aluetta, esim. tonttia. Kohteelle voi myös määrittää muista välilehdistä oletusasetuksia sekä symboleita. Normaalisti kohteelle ei tarvitse tehdä muuta kuin täyttää ensimmäisen välilehden eli ominaisuuksien tiedot. Mikäli kirjastoon lisätään useita saman luokan kohteita, eri symboleiden käyttäminen helpottaa kohteiden tunnistusta jälkeenpäin. Nykyisessä kirjastossa ei ole montaa eri symbolia, mutta symbolikirjastoja on ilmeisesti mahdollista ladata ohjelmaan.

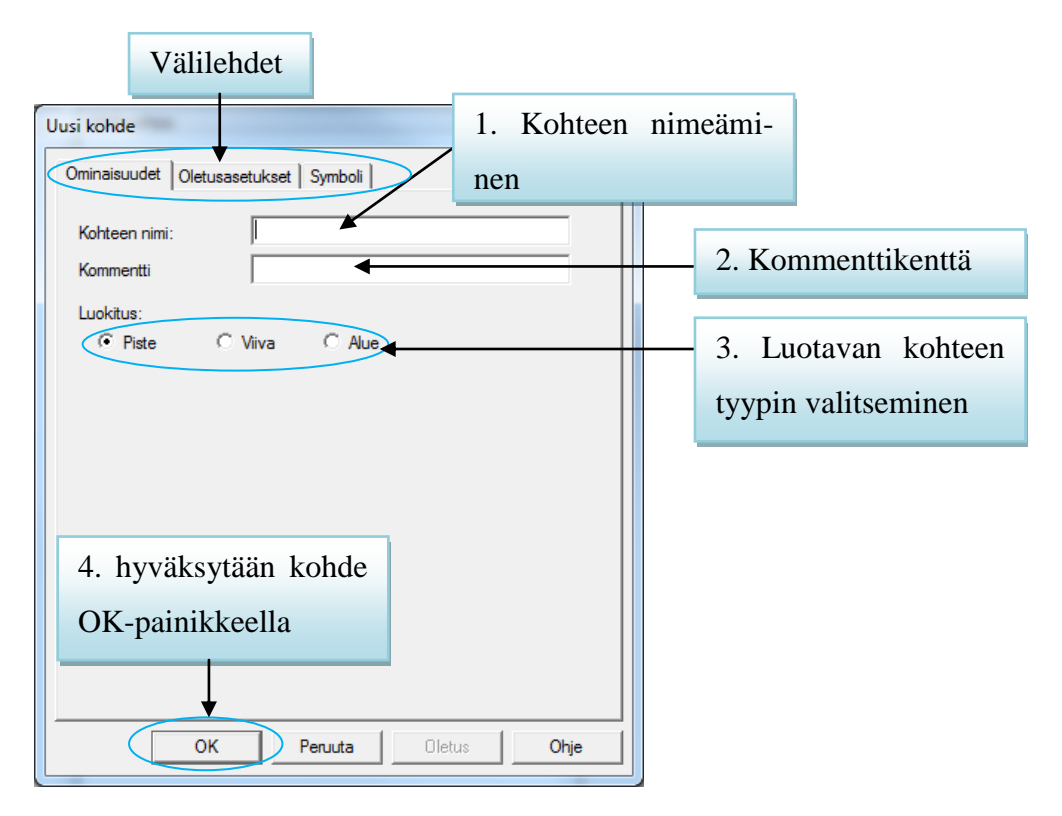

**Kuva 8. Uuden kohteen lisääminen**

Kun kohde on nimetty sekä luokitus päätetty sekä mahdolliset muut asetukset laitettu, voidaan kohde hyväksyä painamalla "OK" -painiketta. Kohteita voidaan myös luoda kerralla useampia. Luodut kohteet ilmestyvät kirjastoeditorin pääikkunaan Kohteiden alle.

#### <span id="page-7-0"></span>3.2 Attribuuttien lisääminen

Kohteen luomisen jälkeen kohteille voidaan luoda attribuutteja "uusi attribuutti" painikkeesta, tai vaihtoehtoisesti painamalla näppäimistöstä F7 (Kuva 7). Kohteille voidaan luoda useita, sekä usean tyyppisiä attribuutteja.

Painettaessa uuden attribuutin luomista, aukeaa kuvan 9 mukainen ikkuna.

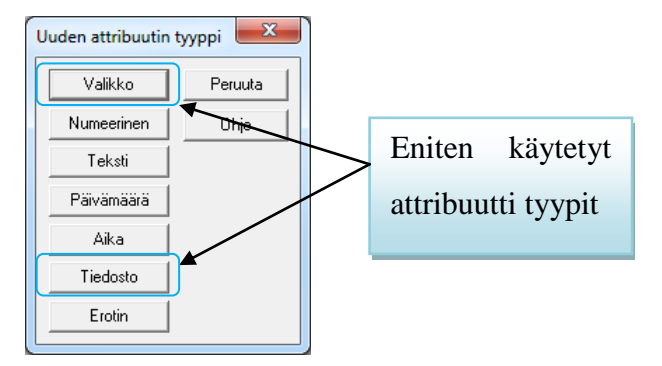

**Kuva 9. Uuden attribuutin tyyppi**

Annetuista vaihtoehdoista valitaan halutunlainen attribuutti. Eniten käytetyt tyypit ovat valikko ja tiedosto tyypit.

#### <span id="page-8-0"></span>3.2.1 Valikkoattribuutit

Tässä valikossa nimetään attribuutti jota ollaan luomassa. Valikon tyypiksi voidaan valita tarpeen mukaan tiputusvalikko, valintaruutu tai radiopainike. Syöttötapa valinnassa näkyy kaksi eri saraketta luotaessa sekä päivittäessä. Näillä valinnoilla voidaan vaikuttaa siihen, miten luotava attribuutti näkyy mittausta tehtäessä. Molemmissa sarakkeissa on samat vaihtoehdot: normaali, pakollinen, ei sallittu sekä ei näkyvissä.

Normaali tarkoittaa että attribuutti näkyy mittausta tehtäessä ja sen voi joko täyttää tai jättää täyttämättä.

Pakollinen tarkoittaa että attribuuttiin on syötettävä tietoa ennen kuin mittaus voidaan tallentaa. Esimerkiksi jakokaapin sijaintia mitattaessa voidaan kaapin valokuvan ottaminen laittaa pakolliseksi.

Ei sallittu tarkoittaa ettei attribuutille sallita arvon syöttämistä. Tätä voi käyttää hyväksi esimerkiksi päivämäärien ja kellonaikojen automaattisen luonnin yhteydessä.

Ei näkyvissä tarkoittaa että mitattaessa attribuutti ei näy valikossa.

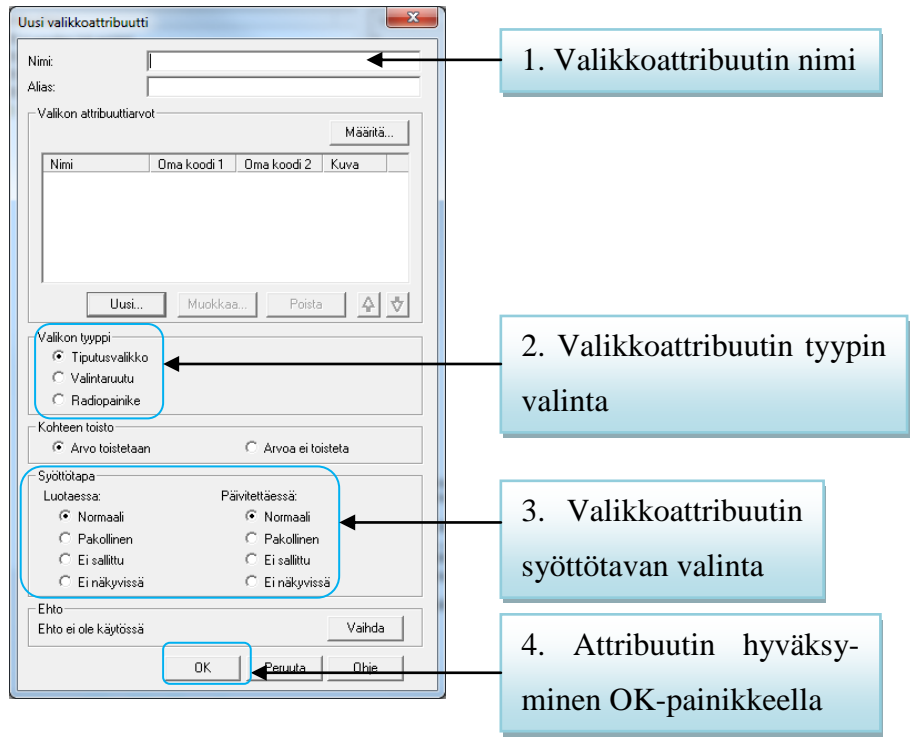

**Kuva 10. Uusi valikkoattribuutti**

#### **Uuden valikkoattribuutin lisääminen**

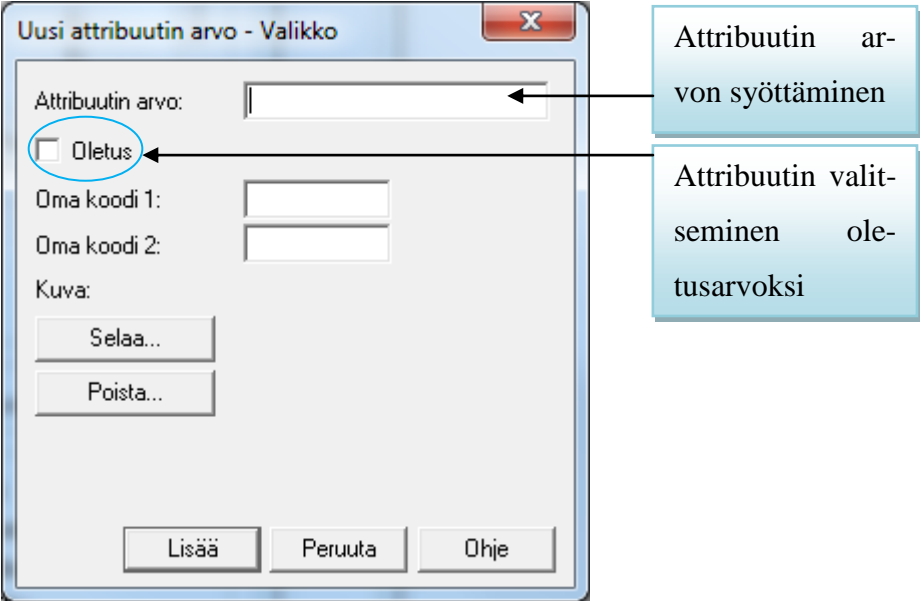

**Kuva 11. Uuden valikkoattribuutin arvo**

Tähän kohtaan lisätään arvoja niin paljon kuin tarvitaan, mikäli jokin arvo halutaan oletusarvoksi, laitetaan "täppä" oletus-ruutuun. Vain yksi arvo voi olla oletusarvona. Esimerkissä (kuva 12) on käytetty tiputusvalikkoa ja uusia attribuutin arvoja on lisätty 7 kappaletta. Esimerkissä voisi olla vaikka jakokaappi tai kaapelioja (kaapeliojaan valittaisiin alussa viivamainen mittaustapa), tällä toiminnolla valitaan kohteessa olevien kaapeleiden lukumäärä.

Syöttötavassa on kaksi eri valintamahdollisuutta, luotaessa sekä päivittäessä. Näiden ero on että "luotaessa" tarkoittaa ensimmäistä mittausta kun esim. jakokaappi mitataan ensimmäistä kertaa ja sille luodaan tiedot. Silloin voi määrittää "luotaessa" -kohdassa esim. tiedoston pakolliseksi eli ensimmäistä kertaa jakokaappia mitattaessa valokuva on pakko ottaa. Mikäli kohde mitataan myöhemmin uudestaan, voidaan "päivittäessä" kohdassa määrittää syöttötapa normaaliksi, eli uuden valokuvan ottaminen on silloin valinnaista.

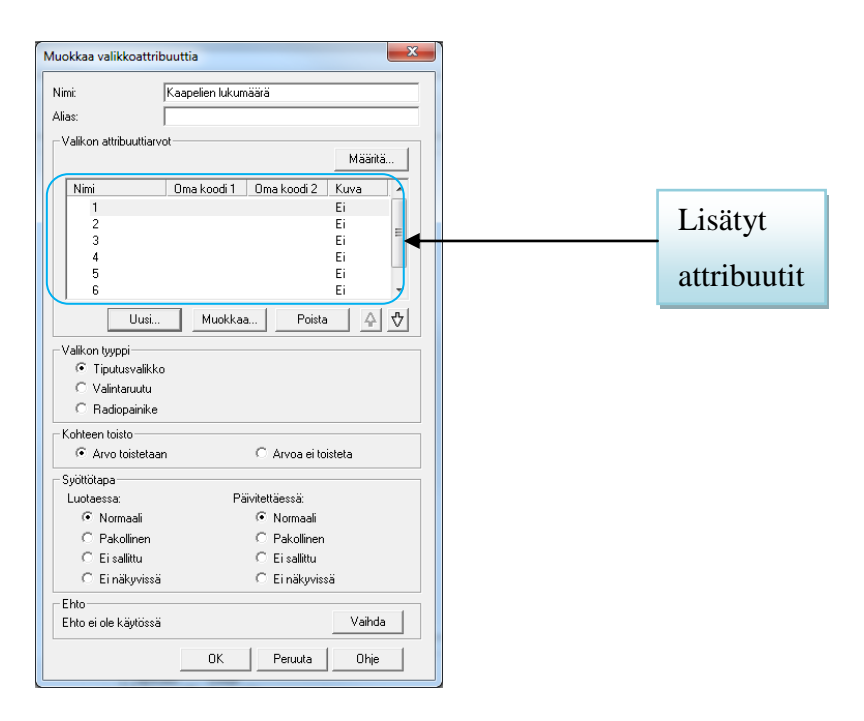

**Kuva 12. Valmis valikkoattribuutti ikkuna**

## <span id="page-10-0"></span>3.2.2 Tiedostoattribuutit

Uusi tiedostoattribuutti lisätään samalla tavalla kuin edellä käsitelty valikkoattribuutti, valitaan vain attribuutiksi "Tiedosto" (Kuva 9). Tiedostoattribuutti mahdollistaa mitattavalle kohteelle esim. kuvan ottamisen ja kuvan lisäämisen mitatulle kohteelle. Nimetään attribuutti esim. kuva jakokaapista.

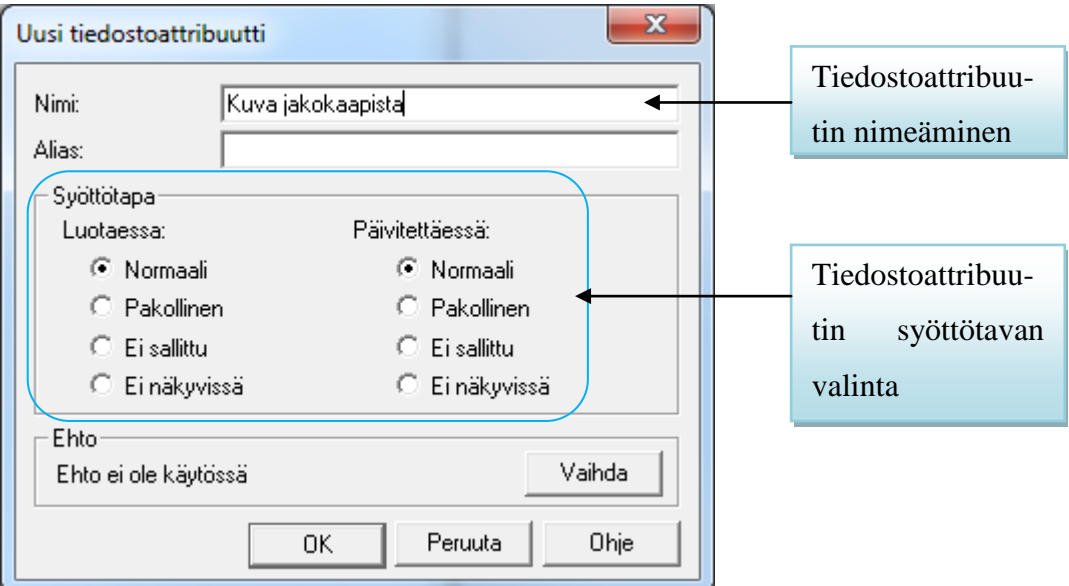

**Kuva 13. Uusi tiedostoattribuutti**

**HUOM**: Laitteella voi ottaa valokuvia ilman, että valokuvien ottaminen on määritetty attribuuttiin. Silloin kuvaan ei tallennu paikkatietoa ja se tallentuu laitteeseen normaalina .jpg-tiedostoina, nämä kuvat voi halutessaan siirtää myöhemmin esim. tietokoneelle.

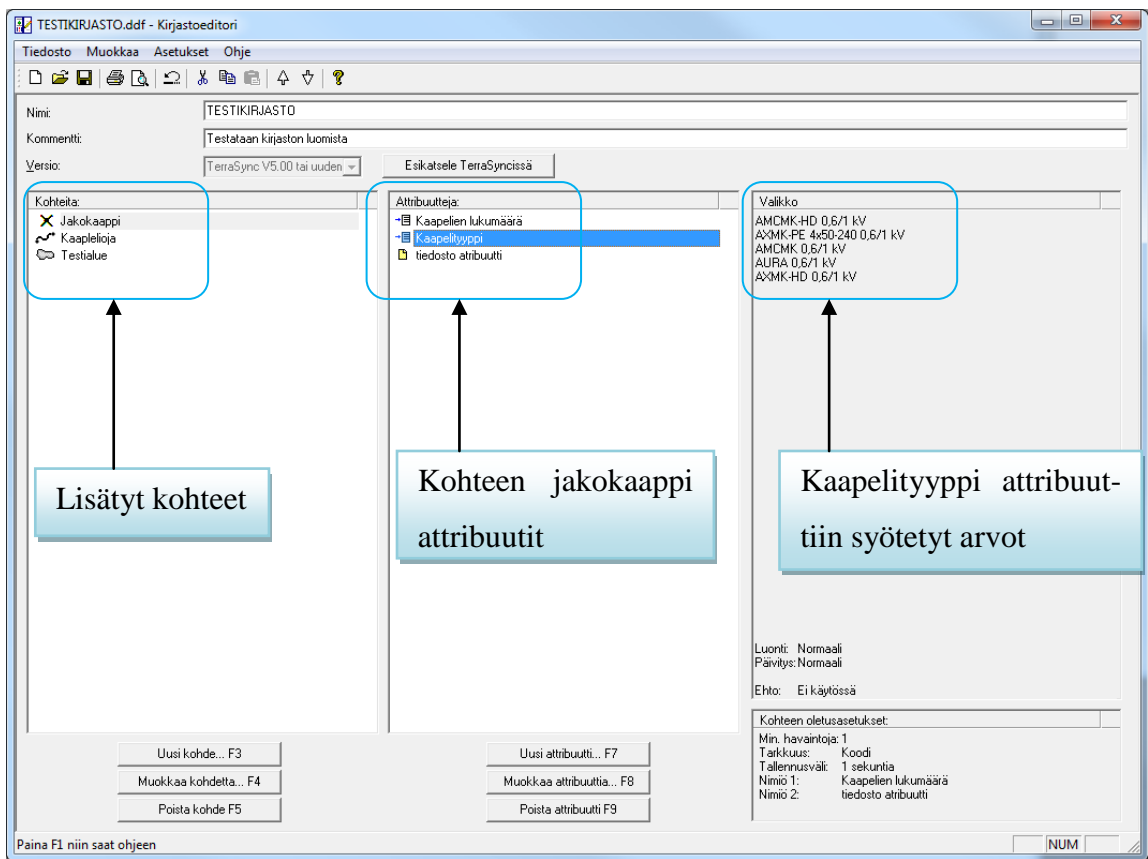

#### <span id="page-11-0"></span>3.3 Valmis esimerkkikirjasto

**Kuva 14. Valmis esimerkkikirjasto**

Kuvassa 14 näkyy valmis esimerkkikirjasto. Kohteita on luotu yksi jokaista mahdollista, eli pistemäinen kohde nimeltään jakokaappi, viivamainen kohde nimeltään kaapelioja ja alue kohde nimeltään testialue. Kuvan 14 "attribuutteja" -kohdassa näkyy jakokaappiin lisätyt attribuutit. Jakokaappi on aktivoitu yhdellä hiiren klikkauksella, jolloin kohteeseen lisätyt attribuutit näkyvät listassa. Sama tapahtuu, kun klikataan kaapeliojaa tai testialuetta. Kun jokin attribuutti aktivoidaan hiiren klikkauksella "Valikko" -kohdassa näkyy, mitä arvoja attribuuttiin on lisätty. Kuvassa aktivoituna on kaapelityyppi ja "Valikko" -kohdassa näkyy, mitä kaapelityyppejä attribuuttiin on syötetty. Aina kun käytetään tätä kirjastoa ja mitataan jakokaappi, jakokaapille on mahdollista syöttää seuraavat tiedot: kaapelien lukumäärä, kaapelityyppi sekä valokuva kohteesta.

# <span id="page-12-0"></span>4. TIETOJEN SIIRTÄMINEN PATHFINDERIN JA KÄMMENLAITTEEN VÄLILLÄ

# **Tiedonsiirto toimii samalla tavalla olipa kyseessä GeoExplorer XH tai Juno 5 kämmenlaite.**

Ensimmäiseksi on luotava yhteys laitteen ja ohjelmiston välille. Tämä hoidetaan USBjohdolla. Liitetään käytettävä laite tietokoneen USB-porttiin oikealla johdolla. Kun yhteys on muodostettu, näkyviin tulee alla näkyvä ikkuna. Ikkuna kertoo että yhteys on muodostettu tietokoneen ja käytettävän kämmenlaitteen välille (Kuvassa käytetty Geo-Explorer laitetta.)

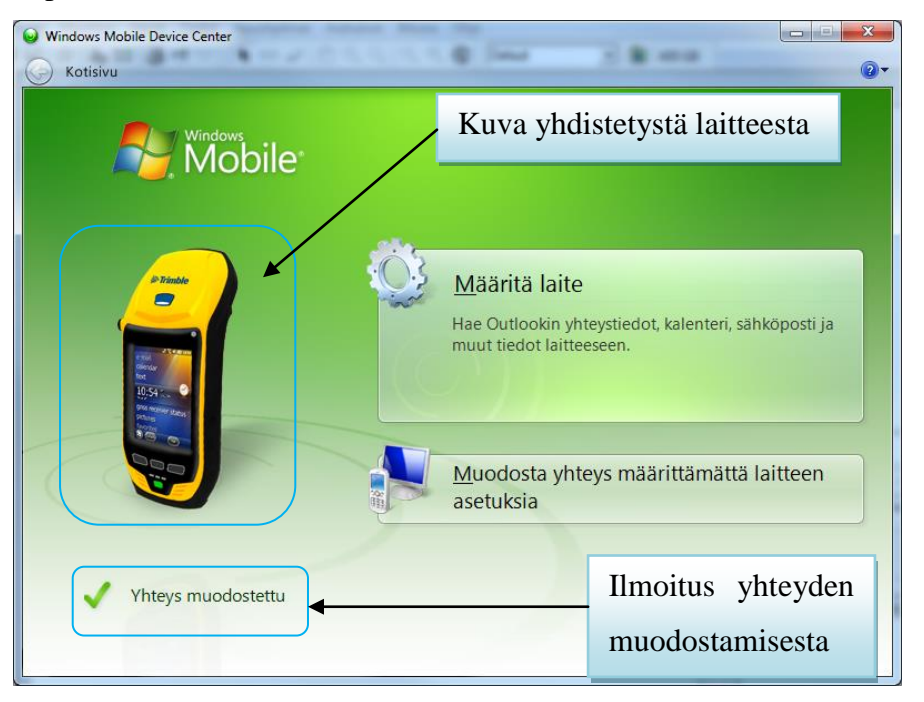

**Kuva 15. Windows Mobile Device Center, yhteys muodostettu.**

Yhteyden ollessa ok, tämän ikkunan voi pienentää tehtäväpalkkiin tai jättää taustalle auki. Tämän jälkeen käynnistetään GPS Pathfinder Office -ohjelma työpöydällä olevasta pikakuvakkeesta tai käynnistä -valikon kautta.

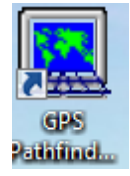

**Kuva 16. GPS Pathfinderin pikakuvake**

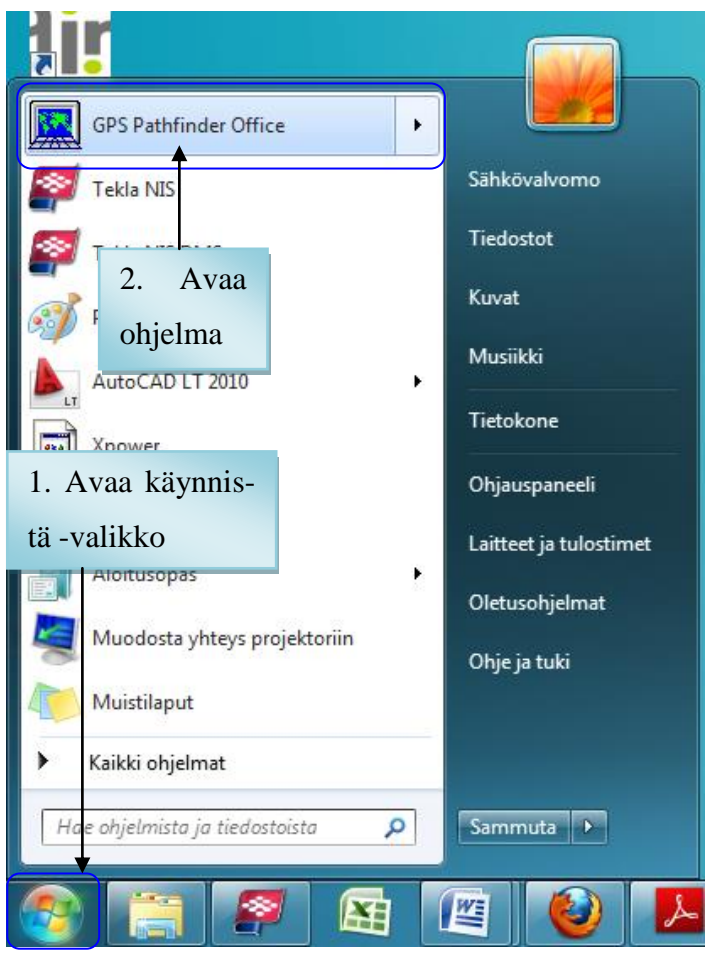

**Kuva 17. Käynnistäminen käynnistä valikon kautta**

Ohjelman käynnistyessä valitaan vanha projekti tai luodaan uusi projekti. Katso kappale 1 OHJELMAN KÄYNNISTÄMINEN.

#### <span id="page-14-0"></span>4.1 Tiedonsiirto

Mm. kirjastot, mittaustiedostot ja taustakartat siirretään ohjelman ja laitteiden välillä apuohjelmalla nimeltään Tiedonsiirto. Se löytyy vasemmalla näkyvällä pikakuvakerivistöllä kuvakkeena  $\frac{1}{5}$ , tai ylärivin valikoista "Apuohjelmat" => "Tiedonsiirto".

| <b>K3</b> GPS Pathfinder Office                                                                                                    |              |
|----------------------------------------------------------------------------------------------------|--------------|
| Tiedosto<br>Muokkaa Näytä<br>Tiedot Apuohjelmat Asetukset Ikkuna<br>Ohje                                                                                                    |              |
| $\textcolor{blue}{\textcircled{\#}}\textcolor{blue}{\textcircled{\#}}\textcolor{blue}{\textcircled{\#$<br>⊛<br>: 2 E  <br>Juno | 403 GB<br>▾┆ |
| 4.4.4.4.1<br>۱                                                                                                    |              |
| ₩                                                                                                    |              |
| $\circledcirc$                                                                                                    |              |
| 包                                                                                                    |              |
| 阈                                                                                                    |              |
| Œ                                                                                                    |              |
| 圂                                                                                                    |              |
| ž,                                                                                                    |              |
| 嚳                                                                                                    |              |

**Kuva 18. Pääikkunan valintapainikkeet suurennettuina**

| $\mathbf{x}$<br>e<br><b>Wa</b> Tiedonsiirto<br>$\Box$                                                              |               |
|----------------------------------------------------------------------------------------------------|---------------|
| Laite<br>画<br>$\Box$ (de) $\Box$<br>GIS Datalogger on Windows Mobile<br>Laitteet<br>inning <sup>1</sup><br>$+ + +$ | Yhteyden tila |
| Yhdistetty Geo5208413766.<br>Vastaanota   Lähetä  <br>Välilehdet<br>Vastaanotettavat tiedostot                     |               |
| Kohde<br>Tiedosto<br>Koko<br>Tietotyyppi<br>Lisää <del>v</del><br>Paina Lisää valitaksesi tiedostoja.<br>Poista    |               |
| Poista kaikki                                                                                                    |               |
| Siirrä kaikki                                                                                                    |               |
| Ohje<br>Sulje<br>Asetukset                                                                                         |               |

**Kuva 19. Tiedonsiirto -ikkuna**

Ikkunasta nähdään että yhteys on muodostettu ja tiedonsiirto on mahdollista. Oikeassa yläkulmassa on myös kuva tietokoneesta ja GPS laitteesta. Kuvassa näkyvä nuoli osoittaa mihin suuntaan tietoa ollaan siirtämässä. Nuolen suunta muuttuu sen mukaan, kumpi

välilehti on aktivoituna. Tiedostoja on mahdollista siirtää joko ohjelmaan GeoExplorerilta tai ohjelmasta GeoExploreriin. Haluttu toiminto valitaan välilehdillä "vastaanota" ja "lähetä". Mikäli halutaan siirtää esim. mittaustietoa GeoExplorerista ohjelmaan, valitaan välilehti "vastaanota". "Vastaanota" -valinnalla voidaan siirtää mittaustiedosto-, reittipiste- tai almanakkatiedostoja.

Jos taas halutaan siirtää tietoa ohjelmasta GeoExploreriin, valitaan välilehti "lähetä". "Lähetä" -valinnalla voidaan lähettää laitteeseen mittaustiedosto-, kirjasto-, reittipiste-, taustakartta-, asetukset-, koordinaattijärjestelmä-, muunlainen tiedosto sekä koordinaattijärjestelmän vientitiedosto.

#### **Tiedostojen vastaanottaminen**

Aluksi avataan "tiedonsiirto" -ikkuna ja tarkastetaan että yhteys on muodostettu. Tämän jälkeen voidaan lisää nappia painamalla valita mitä tiedostoja halutaan siirtää.

# **HUOM. Eri tiedostomuotoja voidaan siirtää yhdellä kertaa. Myös samanmuotoisia tiedostoja voidaan siirtää useamman kerrallaan.**

Siirretään esimerkiksi mittaustiedosto painamalla "Lisää" -nappia ja siitä aukeavasta valikosta mittaustiedosto.

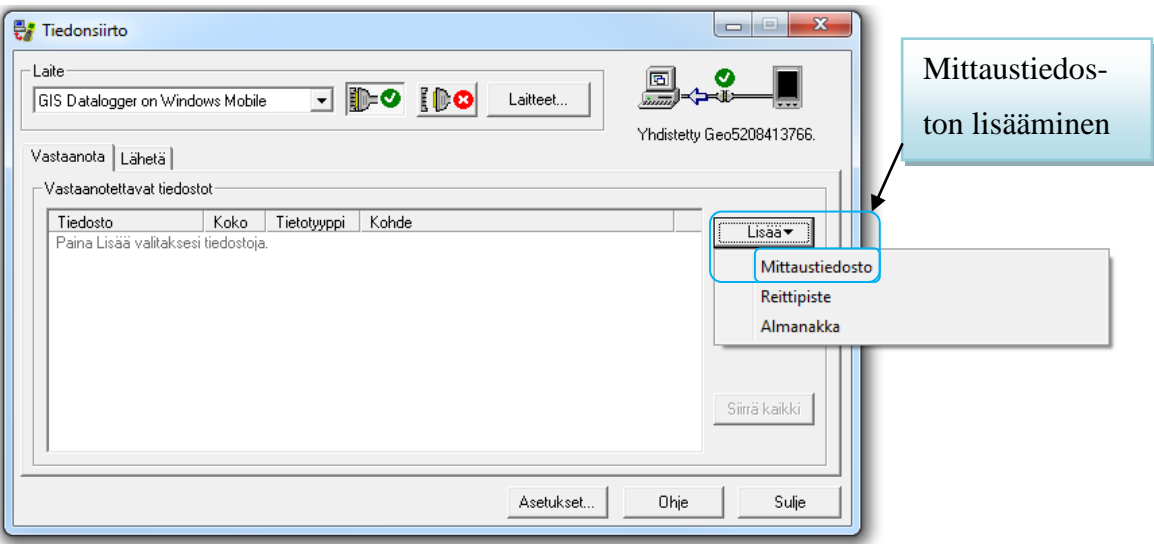

**Kuva 20. Mittaustiedoston vastaanottaminen**

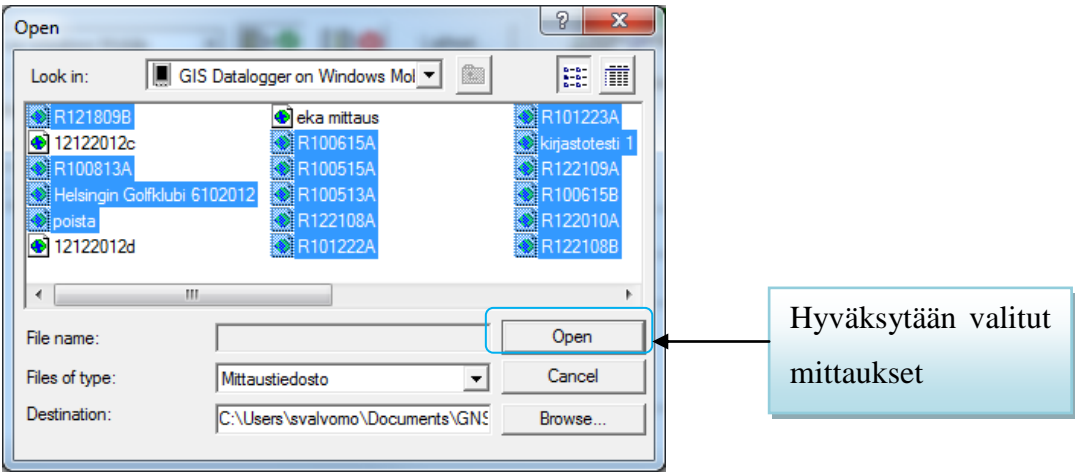

Tämän jälkeen pitäisi aueta ikkuna, jossa näkyy laitteella olevat mittaustiedostot.

**Kuva 21. Laitteessa olevat mittaustiedostot**

Seuraavaksi valitaan tiedosto / tiedostot jotka halutaan siirtää GPS Pathfinder ohjelmaan, valinnat hyväksytään "Open" -painikkeella. Valitut tiedostot ilmestyvät tiedonsiirto ikkunaan. Polku, mihin valitut tiedostot siirtyvät näkyy alhaalla Destination ikkunassa. Kun halutut tiedostot on lisätty, painetaan "Siirrä kaikki" -painiketta.

Tämän jälkeen tiedostot siirtyvät ja lopuksi avautuu ikkuna jossa kerrotaan tiedonsiirron onnistumisesta.

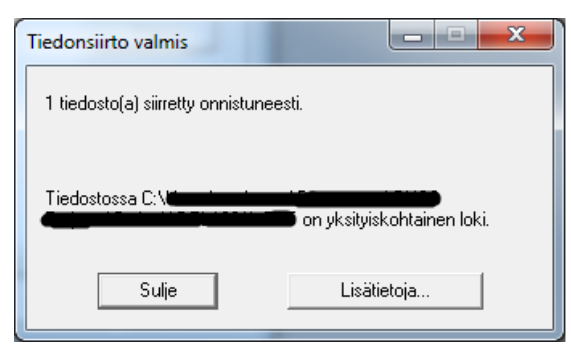

**Kuva 22. Ilmoitus tiedonsiirron onnistumisesta**

#### **Tiedostojen lähettäminen**

Avataan "tiedonsiirto", valitaan "lähetä" -välilehti. Valitaan siirrettävät tiedostomuodot "lisää" -painikkeella. Siirretään esimerkiksi Pathfinderilla tehty kirjasto laitteelle. Painetaan "lisää" -painiketta ja valitaan avautuvasta listasta kirjasto.

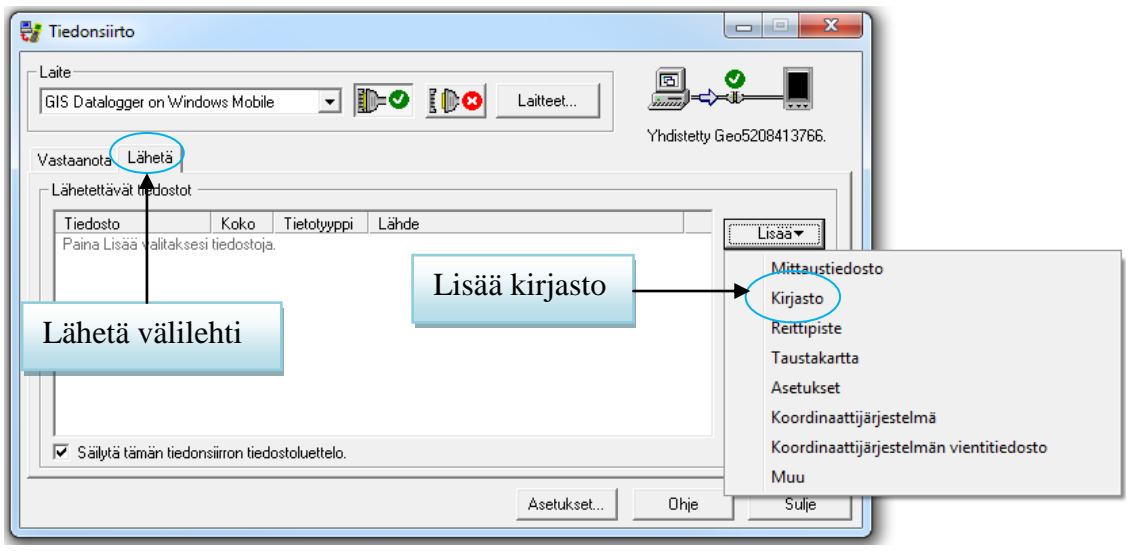

**Kuva 23. Kirjaston vastaanottaminen**

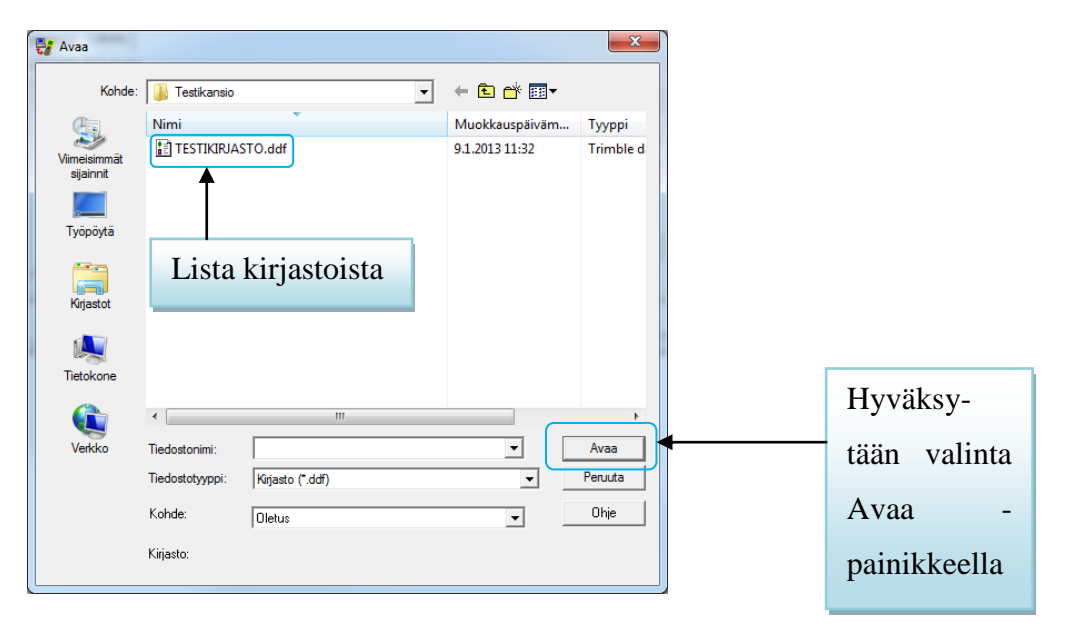

**Kuva 24. Lista tiedostoista**

Valitaan siirrettävät tiedostot ja painetaan "avaa" -painiketta, jonka jälkeen valitut tiedostot siirtyvät "lähetä" -välilehdelle. Kun halutut tiedostot on valittu, voidaan tiedostot siirtää laitteelle "siirrä kaikki" -painikkeella. Siirron päätyttyä näkyviin tulee ikkuna, jossa kerrotaan siirron onnistumisesta.

#### <span id="page-18-0"></span>4.2 Vienti

#### **Vienti**

Vienti-toiminnolla viedään esimerkiksi mittaustiedostot GPS Pathfinderistä eteenpäin esimerkiksi Teklan NIS -ohjelmaan. Vienti -toiminto avataan yläriviltä "Apuohjelmat"  $\Rightarrow$  "Vienti", tai vasemman laidan pikakuvakkeesta  $\mathbb{R}$ . Tällä toiminnolla muutetaan esim. mitattu mittaustiedosto johonkin muuhun tiedostomuotoon. Tämä muutettu tiedosto voidaan avata toisella ohjelmalla.

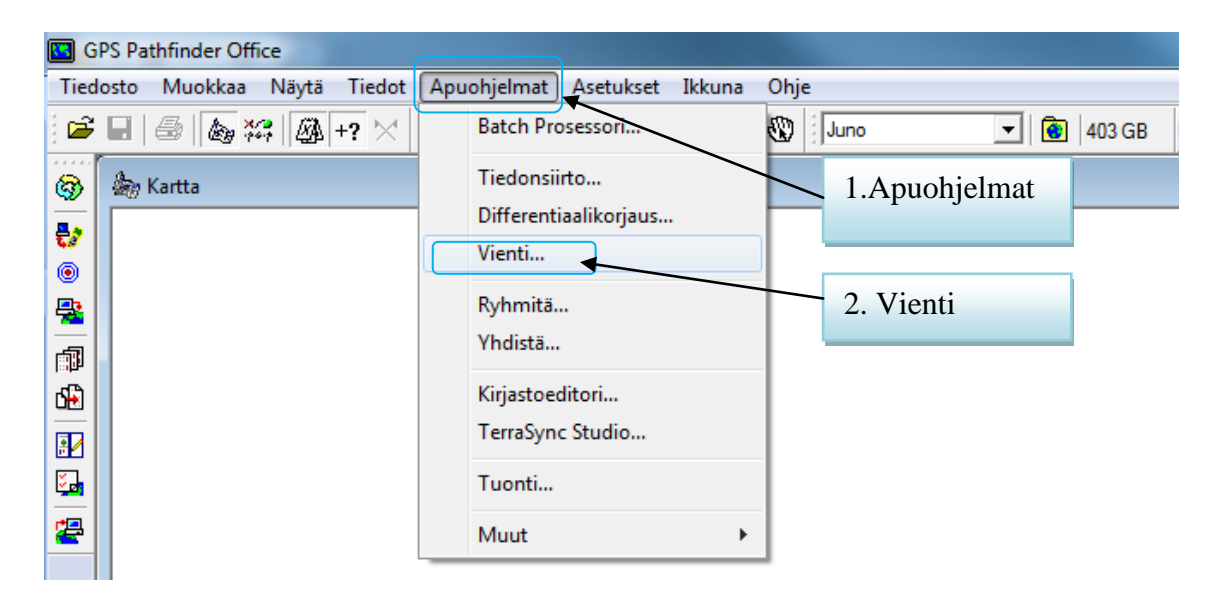

**Kuva 25. Vienti toiminto**

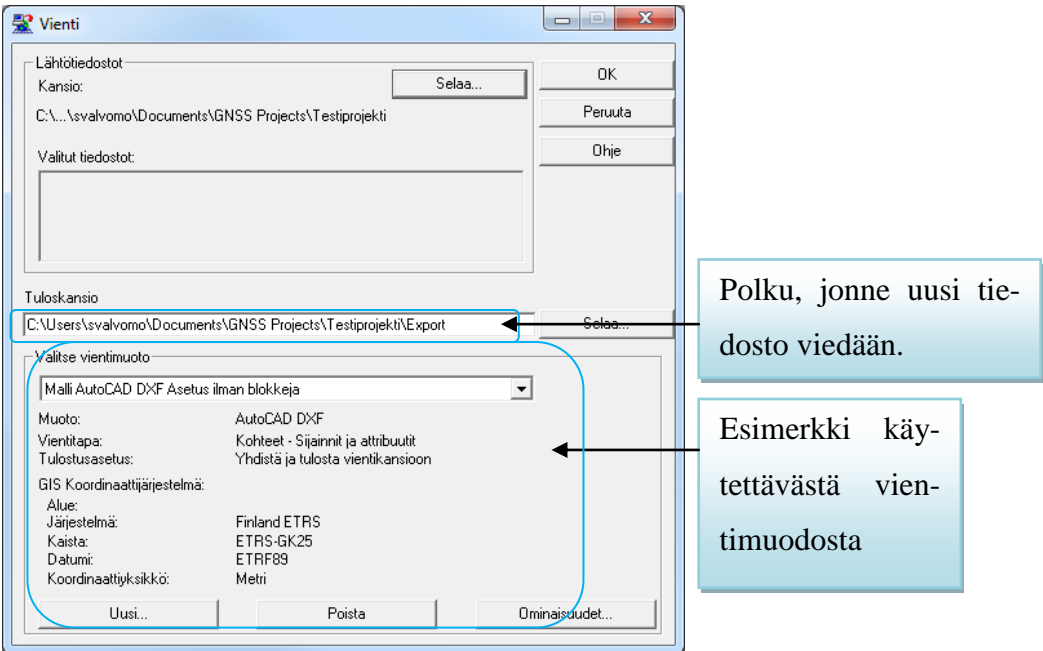

Kun toiminto käynnistetään, esiin tulee kuvassa 26 näkyvä Vienti ikkuna.

## **Kuva 26. Vienti ikkuna**

Ikkunassa voidaan valita vietävät tiedostot, mihin vietävä tiedosto viedään sekä mille tiedostomuodolle vietävä tiedosto luodaan. Haluttu vientimuoto valitaan alasvetovalikosta ja tiedoston muuntaminen aloitetaan "OK" -painikkeella.

#### <span id="page-20-0"></span>4.3 Mittaustiedostojen siirtäminen NIS:iin

Mittaustiedostot saadaan siirrettyä osittain NIS-verkkotietojärjestelmään. Alla olevissa kuvissa kaikissa on käytetty yhtä ja samaa mittaustiedostoa. Mittauksessa mitattiin Kemin Energian pihalla pistemäisinä kohteina valoja ja lämpötolppia (kuvassa keltaisella). Aluekohteena näkyy talon päädyssä oleva parkkipaikka (kuvassa punaisella), sekä viivamainen mittaus (kuvassa vihreällä). Pois lukien viimeisen kuvan, siinä mittaustieto siirtyy mustalla viivalla. Viivamaisella mittauksella ei kuvata mitään oikeaa kohdetta, se otettiin vain esimerkiksi jotta kaikki mittausmuodot näkyvät kartalla.

#### <span id="page-20-1"></span>4.3.1 Suunnitelmakarttana

#### **Muokkaamattomat vientimuodot**

#### AutoCAD DXF Asetus Blokeilla

Tällä vientimuodolla saadaan vietyä viivamaiset sekä aluekohteet verkkotietojärjestelmään, pistemäiset kohteet eivät siirry. Alla olevassa kuvassa on esimerkkinä miten mittaustulokset siirtyvät tällä vientimuodolla.

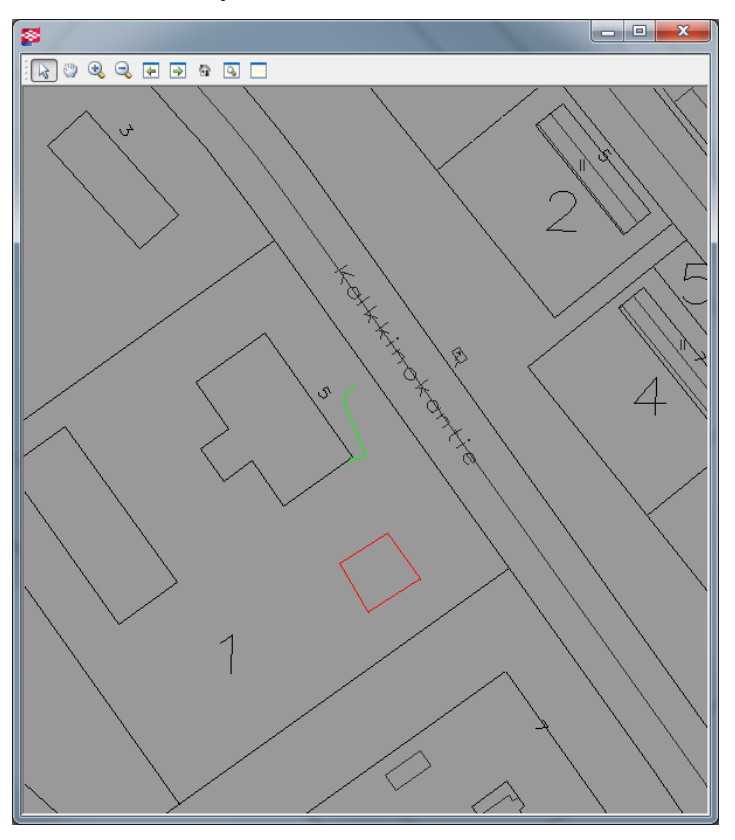

**Kuva 27. Tiedonsiirto AutoCAD DXF Asetus Blokeilla**

# AutoCAD DXF Asetus Ilman Blokkeja

Tällä vientimuodolla saadaan siirrettyä viivamainen- sekä aluekohde sekä näiden mittauskohteiden tunnukset. Pistemäisistä mittauksista siirtyy pelkästään kohteiden tunnukset, ei ollenkaan itse mittauspistettä.

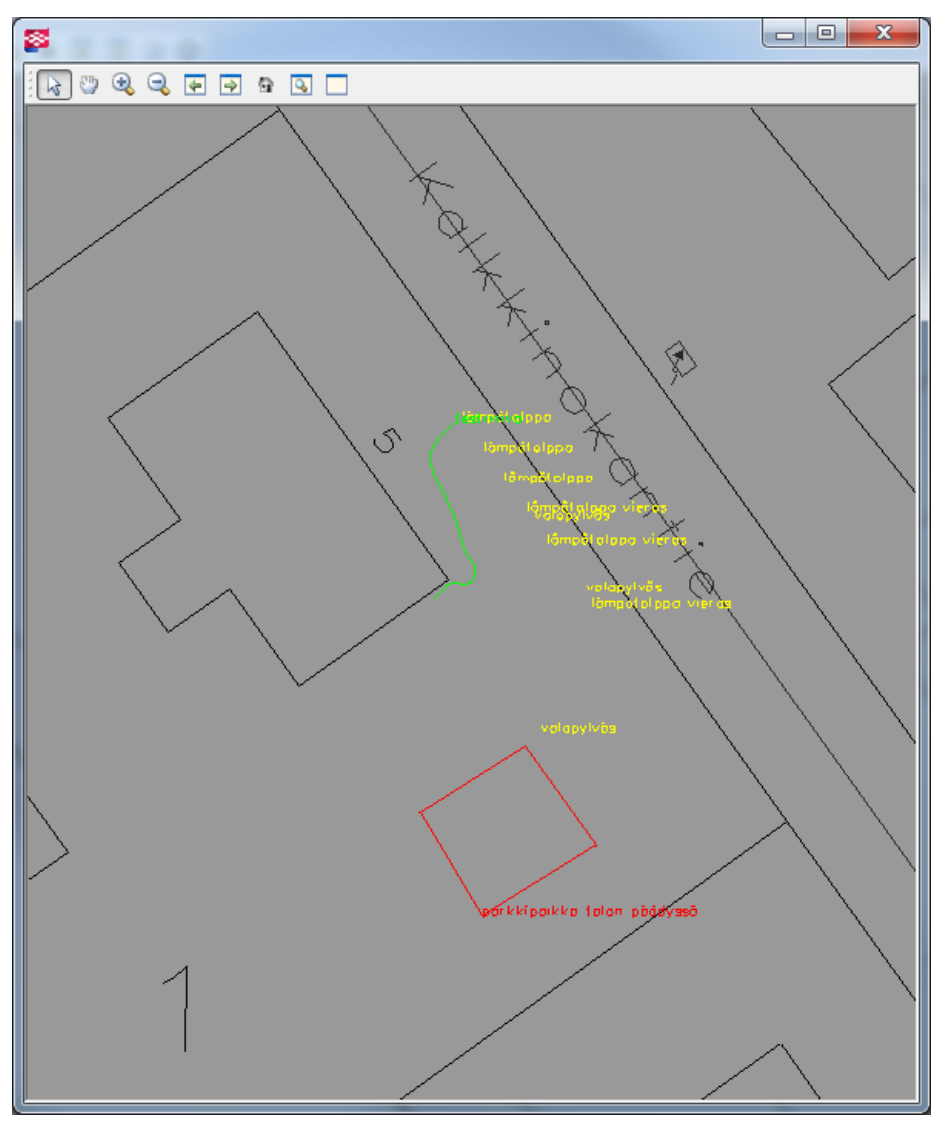

**Kuva 28. Tiedonsiirto AutoCAD DXF Asetus Ilman Blokkeja** 

## MicroStation DGN Asetus

Tällä asetuksella saadaan siirrettyä viivamainen- sekä aluemittaustiedosto, mittaukset näkyvät kuvassa mustalla värillä. Pistemäiset mittaustiedostot puuttuvat kokonaan.

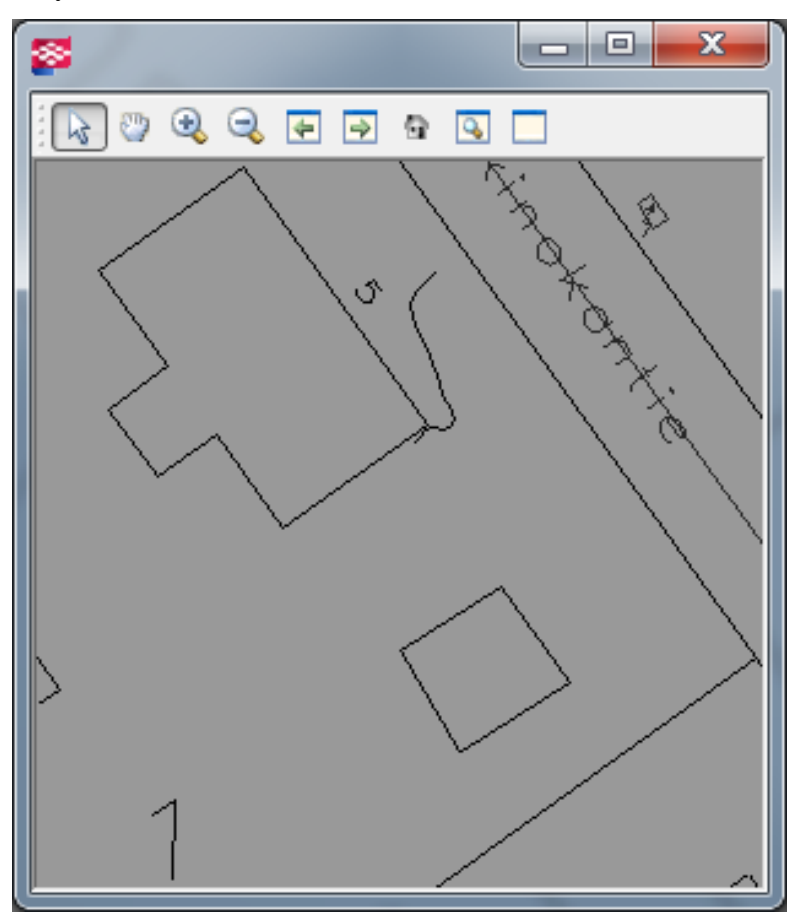

**Kuva 29. Tiedonsiirto MicroStation DGN Asetus**

Nämä kaikki siirrot on tehty muokkaamattomilla vientiasetuksilla. Asetuksia on myös mahdollista muokata ja sitä kautta mahdollisesti saada mittaustiedostoista enemmän tietoa irti.

#### <span id="page-23-0"></span>4.3.2 Referenssikarttana

Mittaustiedostot on myös mahdollista siirtää NIS:iin referenssikarttoina. Tällöin viivoihin voi tarttua ja niistä voidaan lukea joitain ominaisuustietoja ja mahdollisesti liikuttamaan.

#### **Muokkaamattomat vientimuodot**

#### AutoCAD DXF Asetus Blokeilla

Karttaan siirtyy samanlaiset tiedot kuin yllä esitellyllä "suunnitelmakarttana" asetuksella AutoCAD DXF Asetus Blokeilla (kuva 27). Erona että referenssikartasta saa kohdetta klikkaamalla esiin kohteen ominaisuuksia. **Huom**. Kuten kuvasta 30 huomataan, kohteelta puuttuvat kokonaan x-, y- ja z-koordinaatit. Kartalla kohde näkyy kuitenkin oikeassa kohdassa.

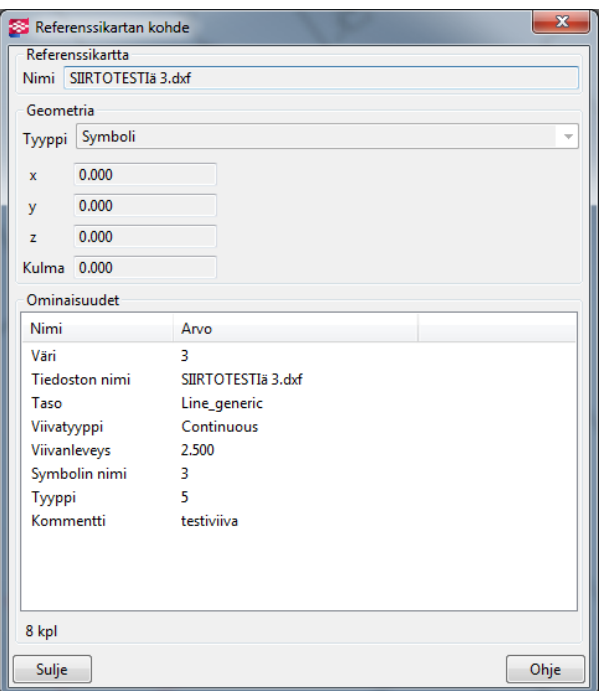

**Kuva 30. Testiviivan kohdetiedot**

#### AutoCAD DXF Asetus Ilman Blokkeja

Tiedot siirtyvät samalla tavalla kuin ylempänä esitetyssä kuvassa joka kuvaa AutoCAD DXF Asetusta Ilman Blokkeja. Erona on että referenssikarttana näitä kohteita voi valita ja niistä saadaan näkyviin joitain ominaisuustietoja. Alla näkyvässä kuvassa näkyy viivamaisen kohteen ominaisuustietoja. Viivalle on otettu 26 mittausta, jokaiselle viivan mittauspisteelle näkyy omat x- ja y-koordinaatti arvot.

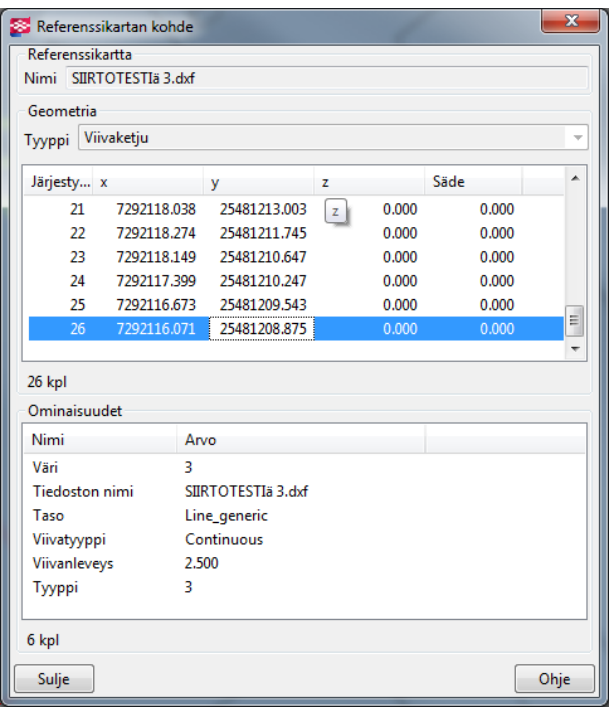

**Kuva 31. AutoCAD DXF Asetus Ilman Blokkeja**

#### ESRI Shapefile Asetus

Tällä tiedostomuodolla avattuna karttaan ilmestyy kuvan 32 näkymä. Karttaan siirtyy viivamainen- sekä aluekohde. Kuvassa näkyvälle "nuppineulalle" ei löydy järkevää selitystä, se osoittaa lähelle sitä pistettä josta viivamittaus alkaa, siinä paikassa pitäisi olla viimeinen mitattu autojen lämmitystolppa, mutta se miksi niitä ei näy kuvassa kuin yksi, on epäselvää. Kuvassa 33 näkyy kohteelle avatut ominaisuustiedot.

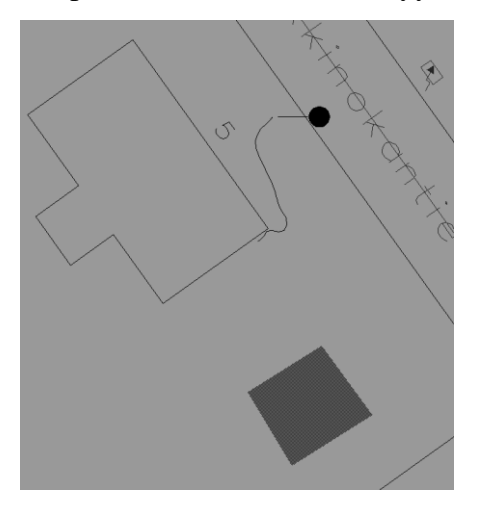

**Kuva 32. Karttanäkymä ESRI Shapefile Asetuksella**

| Referenssikartta      |             |                          | Nimi Area_gen.dbf Area_gen.shp Area_gen.shx Line_gen.dbf Line_gen.shp Line_gen |       |       |   |
|-----------------------|-------------|--------------------------|--------------------------------------------------------------------------------|-------|-------|---|
| Geometria             |             |                          |                                                                                |       |       |   |
| Tyyppi                | Viivaketju  |                          |                                                                                |       |       |   |
| Järjesty x            |             | у                        | z                                                                              |       | Säde  | ۸ |
| 21                    | 7292118.038 |                          | 25481213.003                                                                   | 0.000 | 0.000 |   |
| $22^{1}$              | 7292118.274 |                          | 25481211.745                                                                   | 0.000 | 0.000 |   |
| 23                    | 7292118.149 |                          | 25481210.647                                                                   | 0.000 | 0.000 |   |
| 24                    |             | 7292117.399 25481210.247 |                                                                                | 0.000 | 0.000 |   |
| 25                    | 7292116.673 |                          | 25481209.543                                                                   | 0.000 | 0.000 |   |
| 26                    | 7292116.071 |                          | 25481208.875                                                                   | 0.000 | 0.000 | 특 |
| Ominaisuudet<br>Nimi  |             | Arvo                     |                                                                                |       |       |   |
| <b>Tiedoston nimi</b> |             |                          | Line gen.shp                                                                   |       |       |   |
| Tyyppi                |             | 3                        |                                                                                |       |       |   |
| Kommentti             |             | testiviiva               |                                                                                |       |       |   |
| 3 kpl                 |             |                          |                                                                                |       |       |   |
|                       |             |                          |                                                                                |       |       |   |

**Kuva 33. ESRI Shapefile ominaisuustiedot**

## <span id="page-26-0"></span>4.4 Tuonti

Esimerkiksi taustakartat täytyy "kierrättää" GPS Pathfinderin kautta, eli suoraan .dxf muotoisia taustakarttoja ei pysty siirtämään GeoExplorer laitteeseen. Aluksi avataan

yläriviltä "Apuohjelmat" => "Tuonti", tai vasemmasta laidasta pikakuvake , jonka jälkeen avautuu kuvan 35 mukainen "Tuonti"-ikkuna.

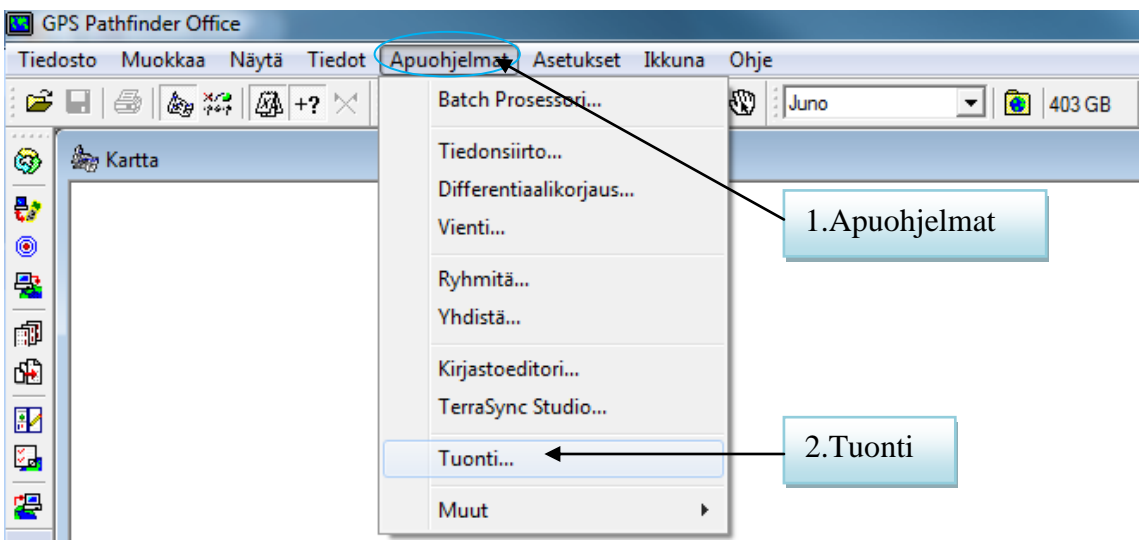

**Kuva 34. Tuonnin avaaminen**

#### **Taustakartat**

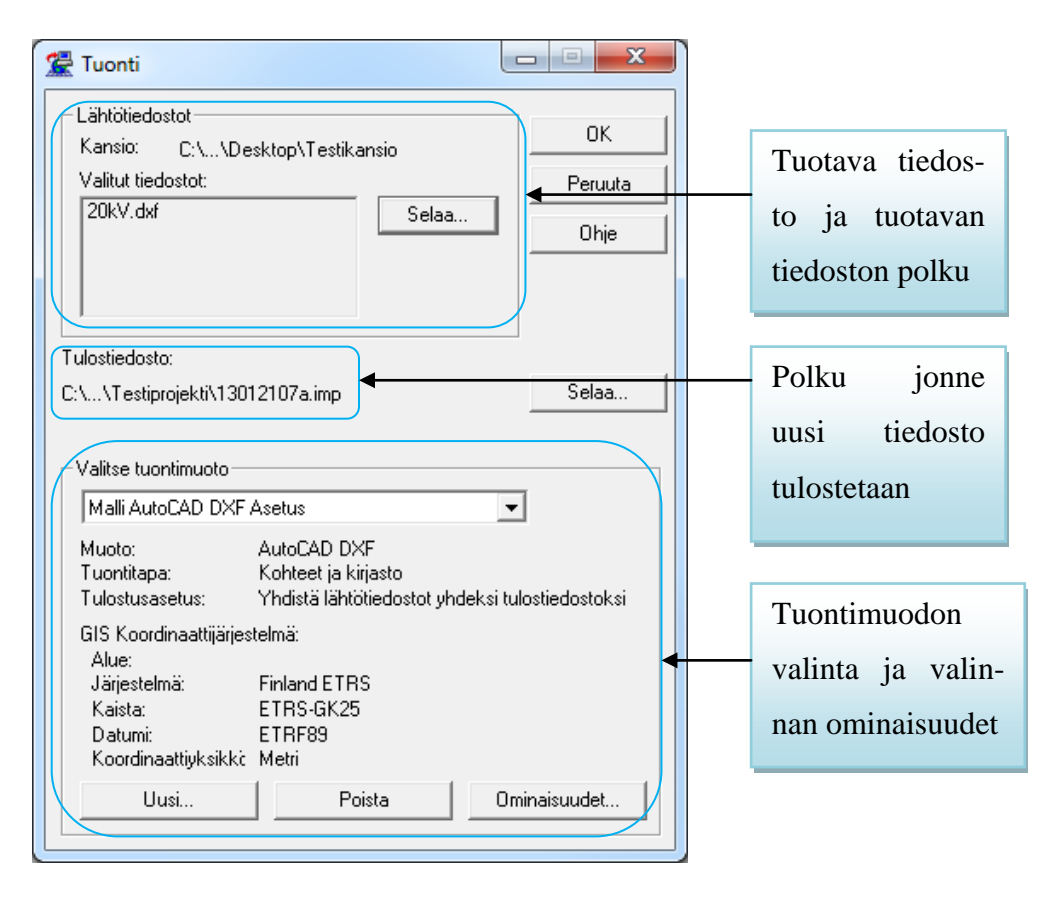

**Kuva 35. Tuonti ikkuna**

Ikkunassa näkyy ylhäällä mikä tiedosto luetaan, eli "kierrätetään" GPS Pathfinderin kautta, tiedoston voi vaihtaa "Selaa" -nappia painamalla ja etsimällä esimerkiksi tallennetun .dxf kartan. Kun haluttu tiedosto ja oikea tuontimuoto on valittu painetaan "OK", jolloin tiedostoa aletaan työstämään. Kun tämä toiminto suoritetaan, ohjelma luo taustakarttatiedoston paikkaan, joka näkyy "Tuonti"-ikkuna kuvassa kohdassa Tulostustiedosto. Kyseiseen polkuun syntyy tiedosto, joka on muotoa .imp (Trimble imported data). Tämä kyseinen tiedosto voidaan siirtää GeoExploreriin "Tiedonsiirtotoiminnon" avulla.

<span id="page-28-0"></span>4.4.1 Tiedostojen avaaminen GPS Pathfinder ohjelmalla.

#### **Taustakartat**

Avattavat taustakartat pitää olla esim. .dxf muodossa ennen kuin ne avataan GPS Pathfinderillä. Mikäli taustakartat ovat valmiina, avataan Pathfinder ja avataan ensin ikkuna valmiiksi johon taustakartta avautuu. Ikkuna on nimeltään Kartta ja se löytyy Pathfinderin yläriviltä "Näytä" => "Kartta". Tämän jälkeen voidaan yläriviltä valita "Tiedosto" => "Taustakartat". Näin tehtäessä pitäisi kuvan 36 mukainen ikkuna.

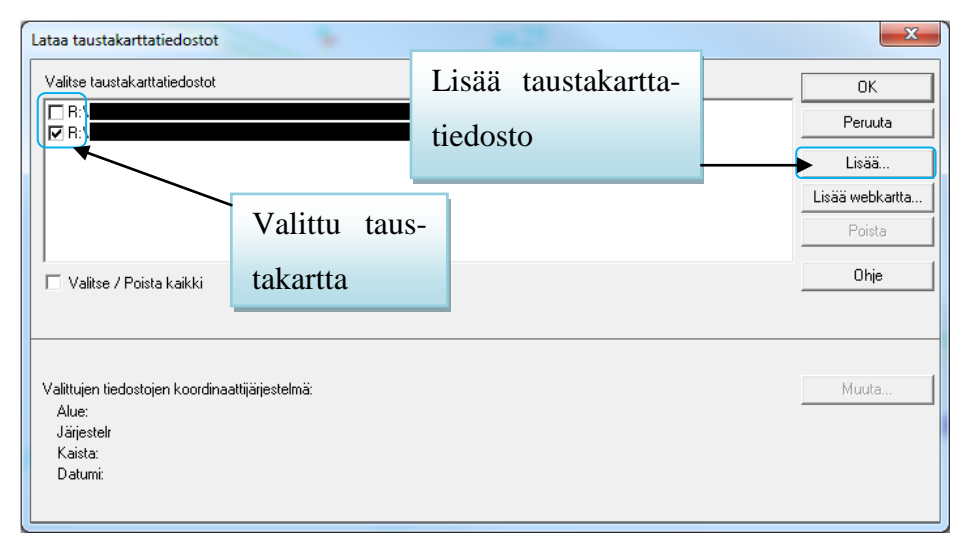

**Kuva 36. Lataa taustakarttatiedosto ikkuna**

Ensimmäistä kertaa taustakarttoja ladattaessa lista on todennäköisesti tyhjä, listaan jää kaikki ennen ladatut taustakartat mikäli niitä ei erikseen poisteta listalta. Mikäli haluttua taustakarttaa ei löydy listalta, sen voi lisätä listaan "Lisää" -painikkeella. Suunnitelma haetaan avautuvasta ikkunasta ja avaa painiketta painettaessa se siirtyy taustakarttatiedostot luetteloon. Taustakarttatiedostojen edessä on pieni valkoinen neliö, jota painamalla listasta voi valita halutun / halutut tiedostot, kun tiedostot on valittu, painetaan "OK" -nappia ikkunan oikeasta yläkulmasta jolloin taustakartta aukeaa aluksi avattuun "Kartta" -ikkunaan. Mikäli taustakarttatiedostoja halutaan poistaa listalta, aktivoidaan taustakartta siniseksi ja painetaan "poista" -nappia ikkunan oikeasta reunasta. **HUOM.** Tämä toimenpide ei poista itse tiedostoa, vaan polku poistuu ainoastaan kyseisestä ikkunasta ja sen voi halutessaan hakea ja lisätä uudestaan ikkunaan näkyviin edellä kerrotulla tavalla.

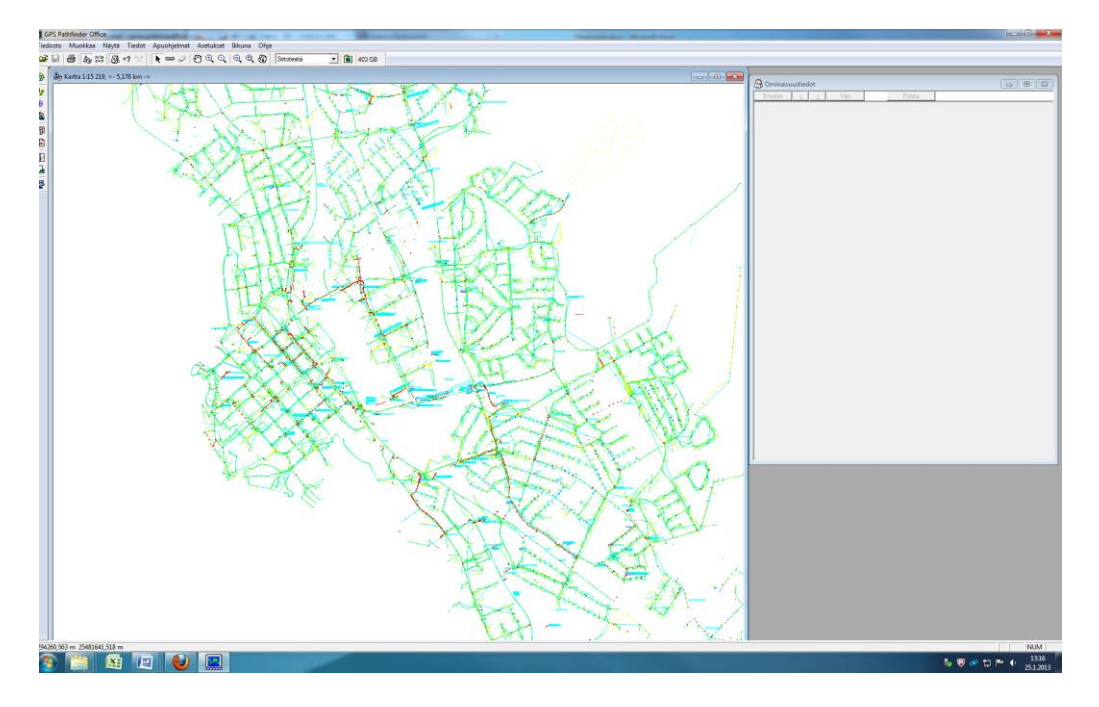

**Kuva 37. Esimerkki avatusta taustakartasta GPS pathfinderissä**

#### **Mittaustiedostojen avaaminen**

Mittaustiedostot siirretään aluksi "Tiedonsiirto" -apuohjelman avulla tietokoneelle, kuten aiemmin on jo kerrottu. Tämän jälkeen mittaustiedosto täytyy avata GPS Pathfinder ohjelmalla. Tämä tapahtuu Pathfinderin pääikkunassa painamalla yläriviltä "Tiedosto"  $\Rightarrow$  "Avaa", tai näppäimistön näppäinyhdistelmällä "Ctrl + O". Toimenpiteen jälkeen aukeaa ikkuna, jossa näkyy koneelle siirrettyjä tiedostoja. Näistä valitaan haluttu / halutut tiedostot ja painetaan "Avaa" -nappia. HUOM. Mikäli tiedostoja ei ole näkyvillä, niitä ei ole joko siirretty tai oletuksena aukeaa väärä kansio, jonne siirretyt tiedostot eivät siirry. Kansioita voi myös itse selata ja sitä kautta etsiä avattavaa tiedostoa.

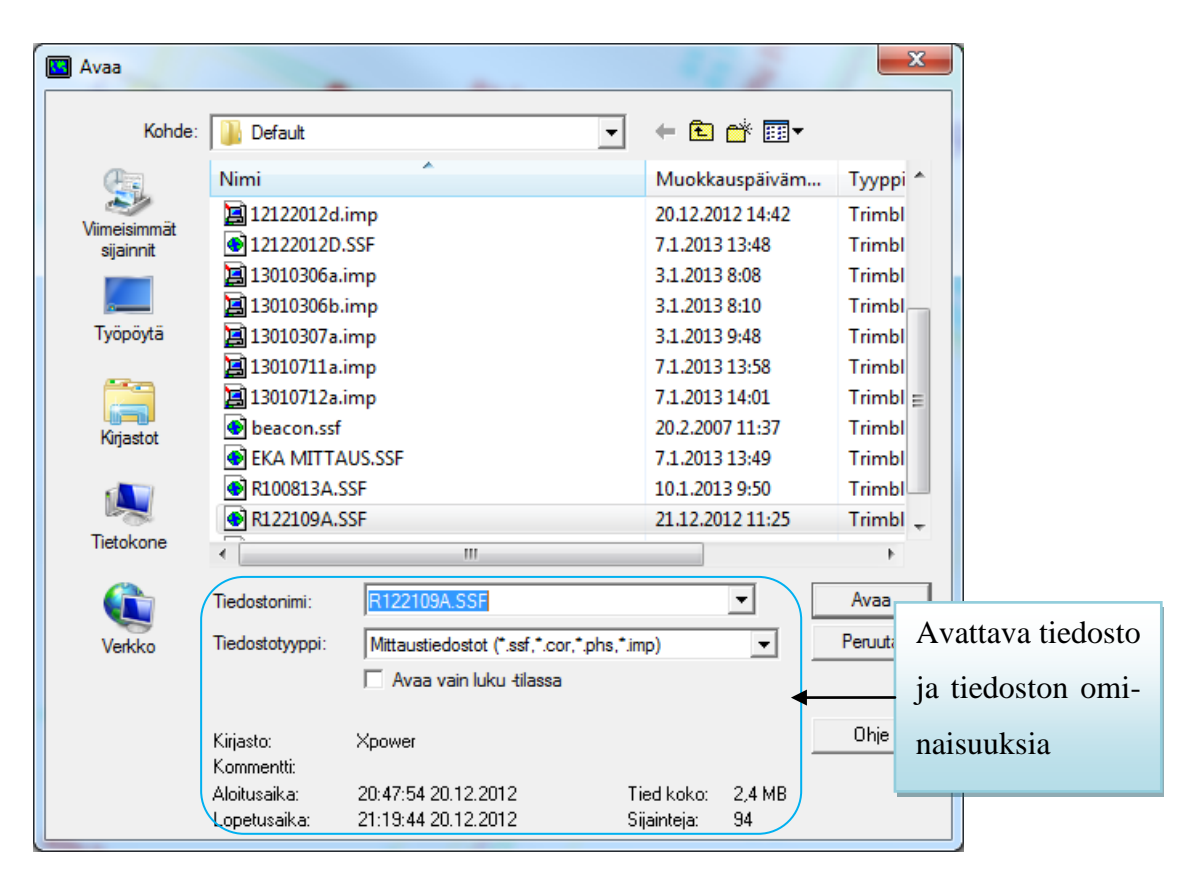

**Kuva 38. Mittaustiedostojen valitseminen**

Nyt mittaustiedostot pitäisi näkyä "Kartta" -ikkunassa. Mikäli ikkunaan on myös ladattu taustakartta, näkymä on esimerkiksi seuraavan näköinen.

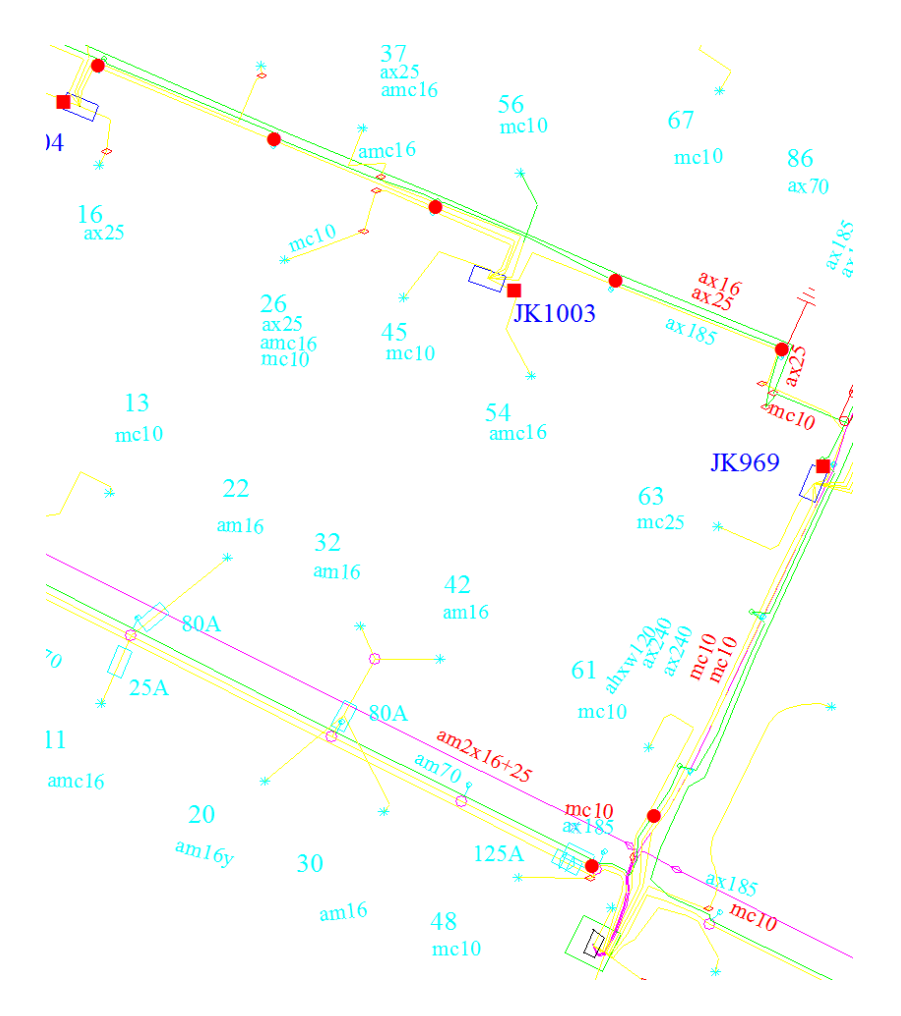

**Kuva 39. Mittaustiedostot + taustakartta**

Kuvassa näkyy taustakartta sekä valitun mittauksen mittauspisteet punaisina palloina sekä neliöinä.

Mittauspisteiden analysoimista varten kannattaa avata "Ominaistiedot" -ikkuna, tämän ikkunan saa auki Pathfinderin yläriviltä "Tiedot" => "Ominaisuustiedot". Ikkuna näyttää kuvan 40 mukaiselta. "Kartta" -ikkunasta on valittu jokin mitattu kohde aktiiviseksi ja sille mitattaessa on syötetty tietoja. Kuvassa näkyy jakokaappi, jolle ei ole merkitty muuta tietoa kuin sen tunnus eli 969. Mikäli mittauksessa määritellään useampia tietoja mitattavalle kohteelle, ne näkyvät tässä ominaisuustiedot ikkunassa.

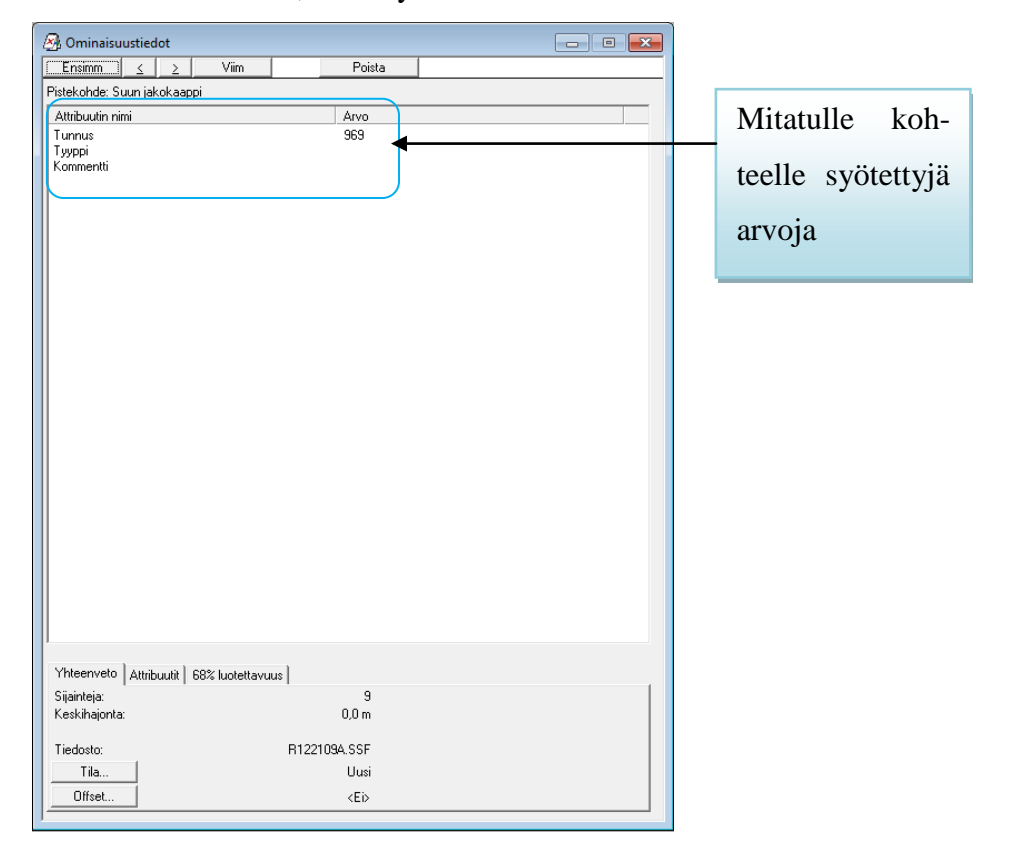

**Kuva 40. Ominaisuustiedot jakokaapille 969**

Huomioita / muistiinpanoja

 $\overline{\phantom{a}}$